## Standardeinstellung Doppelseitig

- Windows-Explorer öffnen Tastatur: Drücke auf ⊞ Win + E
- Druckerverwaltung öffnen shell:PrintersFolder in Adressfeld eingeben und Eingabetaste drücken

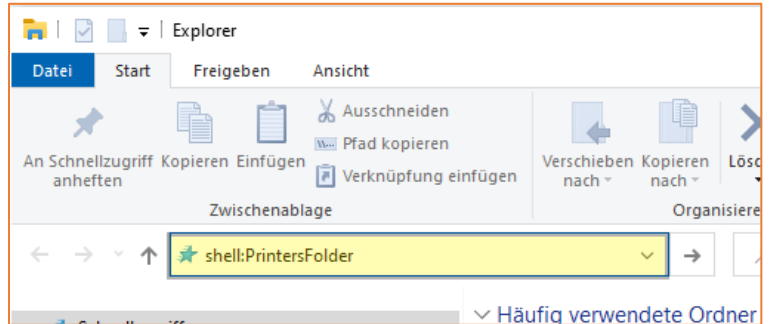

 Mit der rechten Maustaste auf den Mitarbeiterkopierer drücken und Druckeinstellungen auswählen

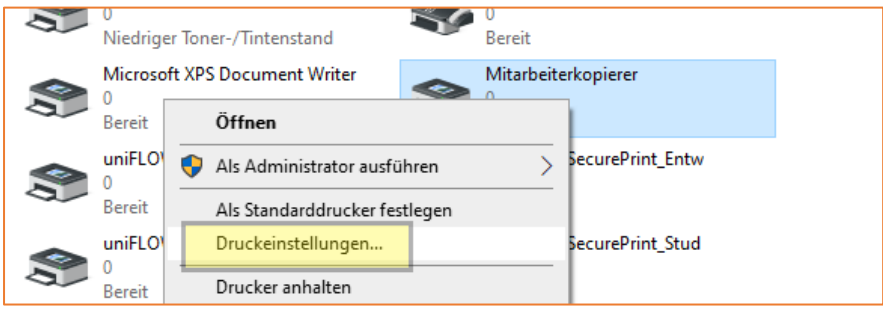

- Einstellung für Doppelseitigen Druck wählen
- Mit OK bestätigen

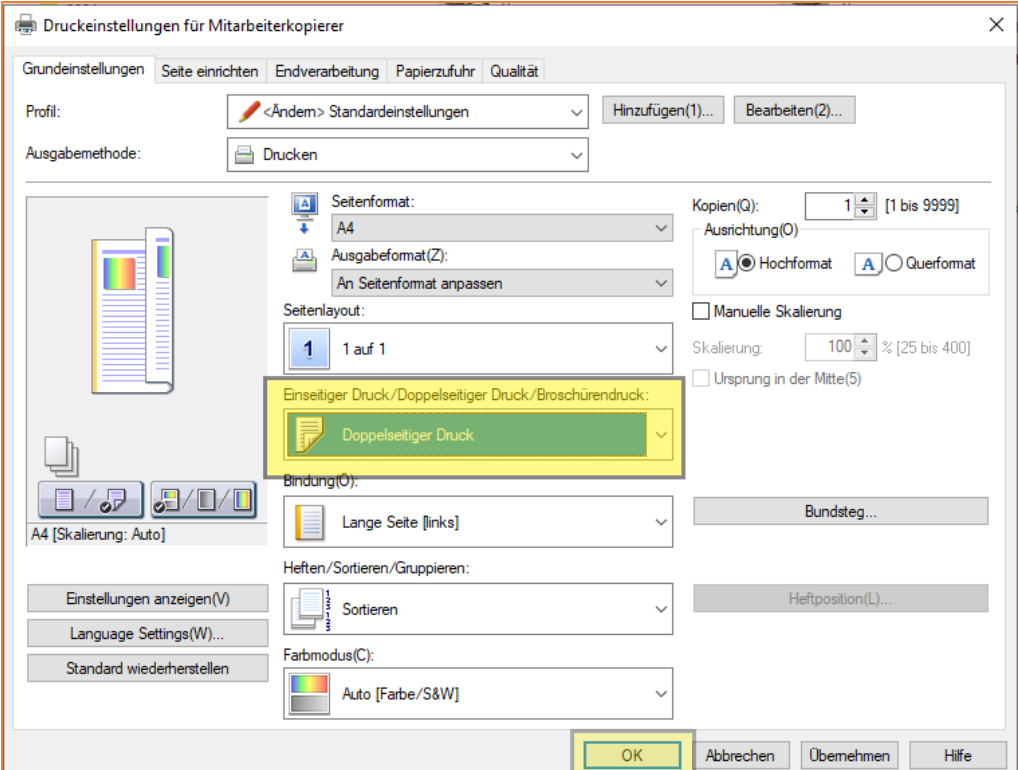